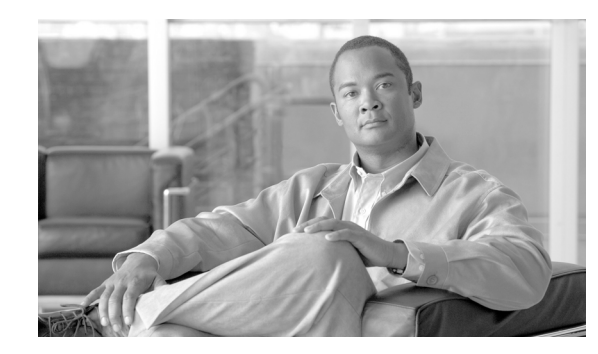

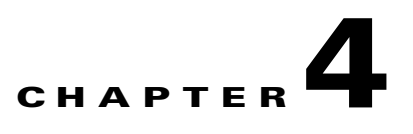

# **Backup and Restore for Cisco HCM-F**

The Disaster Recovery System (DRS), which you invoke from the command line interface (CLI) on the Cisco HCM-F platform, provides data backup and restore capabilities for the Cisco HCM-F. The Disaster Recovery System allows you to perform regularly scheduled automatic or user-invoked data backups. The Disaster Recovery System includes the following capabilities:

- **•** A command line interface for performing backup and restore tasks.
- **•** A distributed system architecture for performing backup and restore functions.
- **•** Scheduled backups.

The Disaster Recovery System contains two key functions, Master Agent (MA) and Local Agent (LA). The Master Agent coordinates backup and restore activity with Local Agents.

This chapter contains information on the following topics:

- **•** [Backed Up and Restored Data for Cisco HCM-F, page 4-2](#page-1-0)
- **•** [Quick-Reference Tables for Backup and Restore Procedures, page 4-2](#page-1-1)
- **•** [System Requirements, page 4-3](#page-2-0)
- **•** [How to Access the Disaster Recovery System, page 4-4](#page-3-0)
- **•** [Master Agent Duties and Activation, page 4-4](#page-3-1)
- **•** [Local Agents, page 4-4](#page-3-2)
- **•** [Managing Backup Devices, page 4-4](#page-3-3)
- **•** [Creating Backup Schedules, page 4-6](#page-5-0)
- **•** [Enabling, Disabling, and Deleting Schedules, page 4-6](#page-5-1)
- **•** [Starting a Manual Backup, page 4-7](#page-6-0)
- **•** [Checking Backup Status, page 4-7](#page-6-1)
- **•** [Displaying Backup Files, page 4-8](#page-7-0)
- **•** [Restoring Cisco HCM-F, page 4-8](#page-7-1)
- **•** [Viewing the Restore Status, page 4-10](#page-9-0)
- **•** [Error Messages, page 4-10](#page-9-1)

 $\mathbf I$ 

### <span id="page-1-0"></span>**Backed Up and Restored Data for Cisco HCM-F**

The Disaster Recovery System backs up and restores all configuration for Cisco HCM-F and all data that is stored in the Shared Data Repository. In addition, DRS restores its own settings (backup device settings and schedule settings) as part of the backup/restore process. DRS backs up and restores drfDevice.xml and drfSchedule.xml files. When the server is restored with these files, you do not need to reconfigure the DRS backup device and schedule.

### <span id="page-1-1"></span>**Quick-Reference Tables for Backup and Restore Procedures**

The following tables provide a quick reference for the backup and restore procedures.

 $\begin{picture}(20,5) \put(0,0){\line(1,0){155}} \put(0,0){\line(1,0){155}} \put(0,0){\line(1,0){155}} \put(0,0){\line(1,0){155}} \put(0,0){\line(1,0){155}} \put(0,0){\line(1,0){155}} \put(0,0){\line(1,0){155}} \put(0,0){\line(1,0){155}} \put(0,0){\line(1,0){155}} \put(0,0){\line(1,0){155}} \put(0,0){\line(1,0){155}} \put(0,0){\line(1,$ 

**Note** DRS backs up and restores the drfDevice.xml and drfSchedule.xml files. These backup device settings and schedule settings get restored as a part of the restore process. After the server is restored with these files, you do not need to reconfigure DRS backup device and schedule.

### <span id="page-1-2"></span>**Backup Quick Reference**

[Table 1](#page-1-2) provides a quick, high-level reference to the major steps, in chronological order, for backups through the Disaster Recovery System.

| <b>Action</b>                                                                                                    | Reference                                                  |
|----------------------------------------------------------------------------------------------------|------------------------------------------------------------|
| Create backup devices on which to back up data.                                                                     | Managing Backup Devices, page 4-4                          |
| Create backup schedules to back up data on a<br>schedule.                                                           | Creating Backup Schedules, page 4-6                        |
| Enable and disable backup schedules to back up<br>data.                                                             | Enabling, Disabling, and Deleting Schedules,<br>page $4-6$ |
| Optionally, run a manual backup.                                                                                    | Starting a Manual Backup, page 4-7                         |
| Check the Status of the Backup—While a backup<br>is running, you can check the status of the current<br>backup job. | Checking Backup Status, page 4-7                           |

*Table 1 Major Steps for Performing a Backup Procedure*

### **Restore Quick Reference**

[Table 2](#page-2-1) provides a quick, high-level reference to the major steps, in chronological order, for restores through the Disaster Recovery System.

<span id="page-2-1"></span>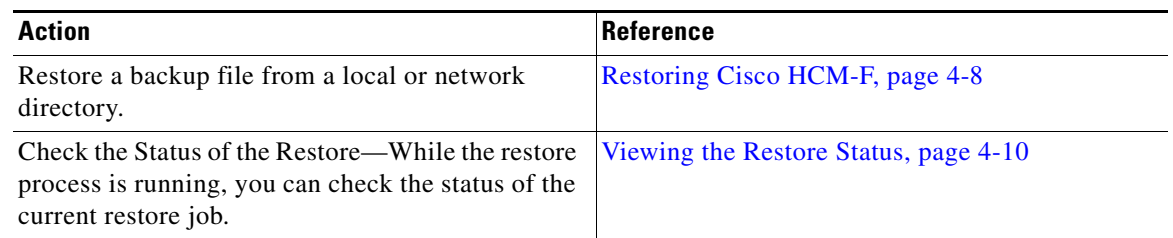

### *Table 2 Major Steps for Performing a Restore Procedure*

### <span id="page-2-0"></span>**System Requirements**

 $\boldsymbol{\mathcal{L}}$ 

Schedule backups during periods when you expect less network traffic.

**Note** While a backup or restore is running, the command line interface may block you from running some commands, including commands that support upgrades.

Archive backups to a local drive or remote SFTP server. The Disaster Recovery System does not support tape drives for backup and restore on the Cisco HCM-F platform. You must choose a local device if you do not have outgoing SFTP access to the Cisco HCM-F platform. If you store backup files to a local device, DRS stores the backup files in the /common/adminsftp/backup directory. You must manually move local backup files from the Cisco HCM-F platform by opening an SFTP client and connecting to the Cisco HCM-F platform by using the adminsftp user and the administrator password that you set up during installation.

To back up data to a remote device on the network or to move a local backup to another location, you must have an SFTP server that is configured. Cisco allows you to use any SFTP server product but recommends SFTP products that have been certified with Cisco through the Cisco Technology Developer Partner program (CTDP). CTDP partners, such as GlobalSCAPE, certify their products with specified versions. For information on which vendors have certified their products with your version, refer to the following URL:

<http://www.cisco.com/pcgi-bin/ctdp/Search.pl>

For information on using GlobalSCAPE with supported Cisco Unified Communications versions, refer to the following URL:

<http://www.globalscape.com/gsftps/cisco.aspx>

Cisco uses the following servers for internal testing. You may use one of the servers, but you must contact the vendor for support:

- **•** Open SSH (refer to<http://sshwindows.sourceforge.net/>)
- **•** Cygwin (refer to<http://www.cygwin.com/>)
- **•** Titan (refer to [http://www.titanftp.com/\)](http://www.titanftp.com/)

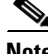

**Note** For issues with third-party products that have not been certified through the CTDP process, contact the third-party vendor for support.

### <span id="page-3-0"></span>**How to Access the Disaster Recovery System**

To access the Disaster Recovery System, start an SSH session and log in to the CLI on the Cisco HCM-F platform. To log in to the CLI, you must enter the administrator username and password (from the Cisco HCM-F installation, unless you changed it after installation).

# <span id="page-3-1"></span>**Master Agent Duties and Activation**

The system automatically activates the Master Agent on the Cisco HCM-F platform. The Master Agent performs the following duties:

- **•** The Master Agent stores systemwide component registration information.
- **•** The Master Agent maintains a complete set of scheduled tasks in an XML file. The Master Agent updates this file when it receives updates of schedules from the user interface. The Master Agent sends executable tasks to the applicable Local Agents, as scheduled. (Local Agents execute immediate-backup tasks without delay.)
- **•** You access the Master Agent through Disaster Recovery System to perform activities such as configuring backup devices, scheduling backups by adding new backup schedules, viewing or updating an existing schedule, displaying status of executed schedules, and performing system restoration.
- **•** The Master Agent stores backup data on a local directory or a remote network location.

### <span id="page-3-2"></span>**Local Agents**

The server has a Local Agent to perform backup and restore functions. The Local Agent runs backup and restore scripts on the server.

# <span id="page-3-3"></span>**Managing Backup Devices**

Before using the Disaster Recovery System, you must configure the locations where you want the backup files to be stored. You can create local or network backup devices. If you create a local backup device, Disaster Recovery System stores the backup files in the a preconfigured directory on the Cisco HCM-F platform. You must manually move local backup files from the Cisco HCM-F platform by opening an SFTP client and connecting to the Cisco HCM-F platform by using the adminsftp user and the administrator password that you set up during Cisco HCM-F installation.

**Note** The system automatically deletes local backup files that are more than one week old. When you perform a backup. a warning message displays that indicates that local backup files get deleted after one week.

You can estimate the size of the .tar file that the backup creates by entering **utils disaster\_recovery estimate\_tar\_size**.

You can configure up to 10 backup devices. Perform the following steps to configure backup devices.

#### **Procedure**

**Step 1** To access the Disaster Recovery System, start an SSH session and log in to the CLI on the Cisco HCM-F platform.

The CLI admin prompt displays.

**Step 2** To create a local device, enter **utils disaster\_recovery device local** *device\_name number of backups* where

> *device\_name* equals the name of the backup device. The backup device name may contain only alphanumeric characters, spaces ( ), hyphens (-) and underscores (\_). Do not use any other characters. By default, DRS stores backup files for local devices in the /common/adminsftp/backup directory.

> *number of backups* equals the number of backups that are retained for the backup server. When the backup reaches the limit, the oldest backup files on the backup server are deleted and the new backup files are added.

**Step 3** To create a network device so that you can store backup files on a network drive that is accessed through an SFTP connection, enter **utils disaster\_recovery device add network** *device\_name path server\_name username number\_of\_backups*

where

*device\_name* equals the name of the backup device. The backup device name may contain only alphanumeric characters, spaces ( ), hyphens (-) and underscores (\_). Do not use any other characters.

*path* equals the path name for the directory where you want to store the backup file

*server\_name* equals the name or IP address of the network server

*username* equals a valid username for an account on the remote system

*number of backups* equals the number of backups allowed for this device

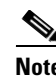

**Note** You must have access to an SFTP server to configure a network storage location. The SFTP path must exist prior to the backup. The account that is used to access the SFTP server must have write permission for the selected path.

**Note** The DRS Master Agent validates the selected backup device. If the username, password, server name, or directory path is invalid, the command fails.

**Step 4** To display a list of backup devices, enter **utils disaster\_recovery** *device list*.

The device name, device type, and device path for each backup device displays.

**Step 5** To delete a backup device, enter **utils disaster\_recovery device delete** *device\_name*, where *device\_name* equals the name of the device that you want to delete.

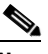

**Note** You cannot delete a backup device that is configured as the backup device in a backup schedule. You must first delete the schedule which uses this device name, and then delete this device.

### <span id="page-5-0"></span>**Creating Backup Schedules**

You can create up to 10 backup schedules. Each backup schedule has its own set of properties, including a schedule for automatic backups, the set of features to back up, and a storage location.

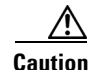

**Caution** Schedule backups during off-peak hours to avoid call-processing interruptions and impact to service.

To view a history of backups, enter **utils disaster\_recovery history Backup**. The results of all backups display.

Perform the following steps to create backup schedules:

**Procedure**

**Step 1** To access the Disaster Recovery System, start an SSH session and log in to the CLI on the Cisco HCM-F platform.

The CLI admin prompt displays.

**Step 2** Enter **utils disaster\_recovery schedule add** *schedulename devicename featurelist datetime frequency* where

*schedulename* equals the name of the schedule

*devicename* equals the location where Disaster Recovery System stores the backup files

*featurelist* equals HCS

*datetime* specifies the time and date when Disaster Recovery System performs the backup. The format is *yyyy/mm/dd-hh:mm*. Enter the time based on a 24-hour clock.

*frequency* equals how often Disaster Recovery System performs the backup. Options are once, daily, weekly, and monthly.

**Step 3** To enable a schedule, enter **utils disaster\_recovery schedule enable** *schedulename*.

The next backup occurs automatically at the time that you set.

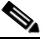

**Note** To disable or delete schedules, see the ["Enabling, Disabling, and Deleting Schedules" section](#page-5-1)  [on page 4-6](#page-5-1).

### <span id="page-5-1"></span>**Enabling, Disabling, and Deleting Schedules**

Follow this procedure to enable, disable, or delete backup schedules.

#### **Procedure**

**Step 1** To access the Disaster Recovery System, start an SSH session and log in to the CLI on the Cisco HCM-F platform.

The CLI admin prompt displays.

**Step 2** To view the list of backup schedules, enter **utils disaster\_recovery schedule list**.

The CLI displays the device name and status for each schedule. The device name specifies where Disaster Recovery System stores the backup files.

- **Step 3** Perform one of the following tasks:
	- **•** To enable a schedule, enter **utils disaster\_recovery schedule enable** *schedulename*.
	- **•** To disable a schedule, enter **utils disaster\_recovery schedule disable** *schedulename*.
	- **•** To delete a schedule, enter **utils disaster\_recovery schedule delete** *schedulename*.

The schedules can be enabled, disabled, or deleted only one at a time.

### <span id="page-6-0"></span>**Starting a Manual Backup**

Follow this procedure to start a manual backup.

#### **Procedure**

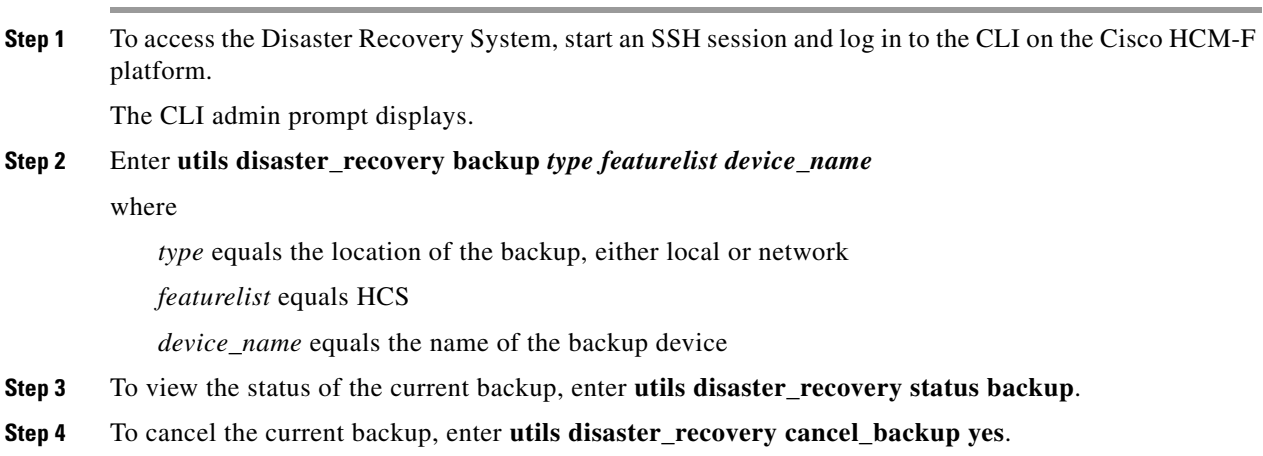

### <span id="page-6-1"></span>**Checking Backup Status**

You can check the status of the current backup job and cancel the current backup job. Perform the following steps to check the status of the current backup job:

∕!∖

I

**Caution** Be aware that if the backup to the remote server is not completed within 20 hours, the backup session times out. You will then need to begin a fresh backup.

Successful backups display a status of successful. To view a history of backups, enter **utils disaster\_recovery history Backup**. The results of all backups display.

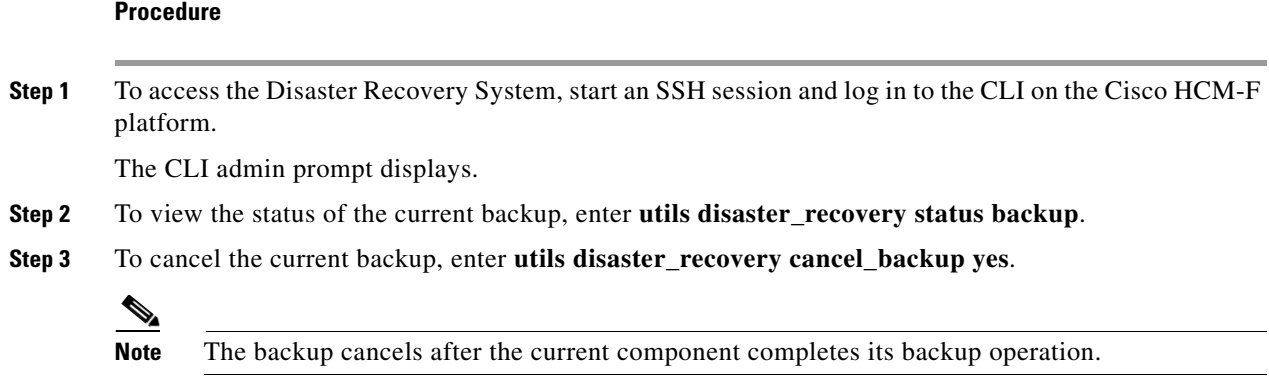

### <span id="page-7-0"></span>**Displaying Backup Files**

Using the following procedures, you can see the list of backup files that are stored to the local or network drives:

#### **Procedure**

**Step 1** To access the Disaster Recovery System, start an SSH session and log in to the CLI on the Cisco HCM-F platform.

The CLI admin prompt displays.

- **Step 2** To view backup files, do one of the following:
	- **•** To view the list of backup files in the local directory (/common/adminsftp/backup), enter **utils disaster\_recovery show\_backupfiles local backup**.
	- To view the list of backup files in the local restore directory (/common/adminsftp/restore), enter **utils disaster\_recovery show\_backupfiles local restore**.
	- **•** To view the list of backup files on a network drive, enter **utils disaster\_recovery show\_backupfiles network** *path servername userid*.

where

*path* equals the path name for the directory where the backup file is stored

*servername* equals the name or IP address of the network server

*userid* equals a valid user ID for an account on the remote system

### <span id="page-7-1"></span>**Restoring Cisco HCM-F**

You can restore the data for Cisco HCM-F from a backup file in a network directory or in a local directory. Use one of the following procedures to restore the data for Cisco HCM-F:

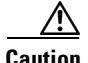

**Caution** Before you restore Cisco HCM-F platform, ensure that the Cisco HCM-F version that is installed on the platform matches the version of the backup file that you want to restore. The Disaster Recovery System supports only matching versions of Cisco HCM-F for restore. For example, the Disaster Recovery System does not allow a restore from Version 8.6(**2**)ES1.1000-1 to Version 8.6(**2**)ES1.1000-2. Essentially, the product version needs to match, end-to-end, for the Disaster Recovery System to run a successful restore. Disaster Recovery System adheres to strict version checking and allows restore only between matching versions of Cisco HCM-F.

**Caution** After you choose the server to which you want the data restored, any existing data on that server gets overwritten.

#### **Procedure 1: Restoring from a Local Directory**

- **Step 1** Copy the backup file to the Cisco HCM-F platform by opening an SFTP client, and connecting to the Cisco HCM-F platform by using the adminsftp user and the administrator password that you set up during installation. To do that, navigate to the backup directory by entering **cd backup**, and copy the backup file to the /common/adminsftp/restore directory.
- **Step 2** Access the Disaster Recovery System by starting an SSH session and logging in to the CLI on the Cisco HCM-F platform.

The CLI admin prompt displays.

#### **Step 3** Enter **utils disaster\_recovery restore local** *restore\_server tarfilename device\_name*

#### where

*restore\_server* equals the hostname of the server to be restored

*tarfilename* equals the name of the backup file to be restored without extension; for example, 2008-01-21-18-25-03

*device\_name* equals the name of the backup device

- **Step 4** Your data gets restored on the server that you chose. To view the status of the restore, enter **utils disaster\_recovery status restore**.
- **Step 5** Restart the Cisco HCM-F platform.

#### **Procedure2: Restoring from a Network Directory**

**Step 1** To access the Disaster Recovery System, start an SSH session and log in to the CLI on the Cisco HCM-F platform.

The CLI admin prompt displays.

**Step 2** Enter **utils disaster\_recovery restore network** *restore\_server tarfilename device\_name*

where

*restore\_server* equals the hostname of the server to be restored

*tarfilename* equals the name of the file to be restored without extension (for example, 2008-01-21-18-25-03)

ן

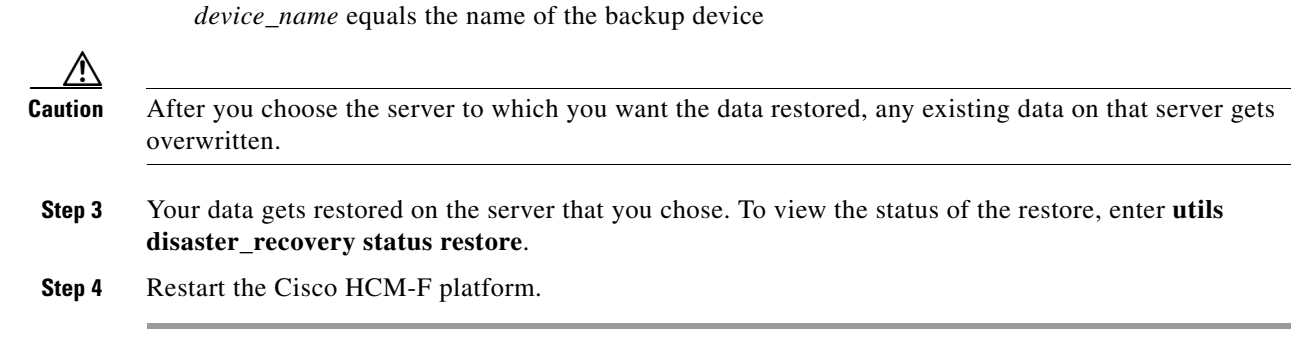

### <span id="page-9-0"></span>**Viewing the Restore Status**

To check the status of the current restore job, perform the following steps:

### **Procedure**

**Step 1** To access the Disaster Recovery System, start an SSH session and log in to the CLI on the Cisco HCM-F platform.

The CLI admin prompt displays.

**Step 2** To view information about the current restore job, enter **utils disaster\_recovery status restore**. The status shows the restore percentage, log file location, timestamp, feature name, platform name, component name, and component status.

### <span id="page-9-1"></span>**Error Messages**

The Disaster Recovery System (DRS) issues alarms for various errors that can occur during a backup or restore procedure. [Table 3](#page-9-2) provides a list of Cisco DRS alarms.

<span id="page-9-2"></span>*Table 3 Disaster Recovery System Alarms* 

| <b>Alarm Name</b>         | <b>Description</b>                                                | <b>Explanation</b>                                                      |
|---------------------------|-------------------------------------------------------------------|-------------------------------------------------------------------------|
| DRFBackupDeviceError      | DRF backup process has problems<br>accessing device.              | DRS backup process encountered errors<br>while it was accessing device. |
| DRFBackupFailure          | Cisco DRF Backup process failed.                                  | DRS backup process encountered errors.                                  |
| DRFBackupInProgress       | New backup cannot start while another<br>backup is still running. | DRS cannot start new backup while<br>another backup is still running.   |
| DRFInternalProcessFailure | DRF internal process encountered an<br>error.                     | DRS internal process encountered an<br>error.                           |
| DRFLA2MAFailure           | DRF Local Agent cannot connect to<br>Master Agent.                | DRS Local Agent cannot connect to<br>Master Agent.                      |
| DRFLocalAgentStartFailure | DRF Local Agent does not start.                                   | DRS Local Agent may be down.                                            |

 $\mathbf{I}$ 

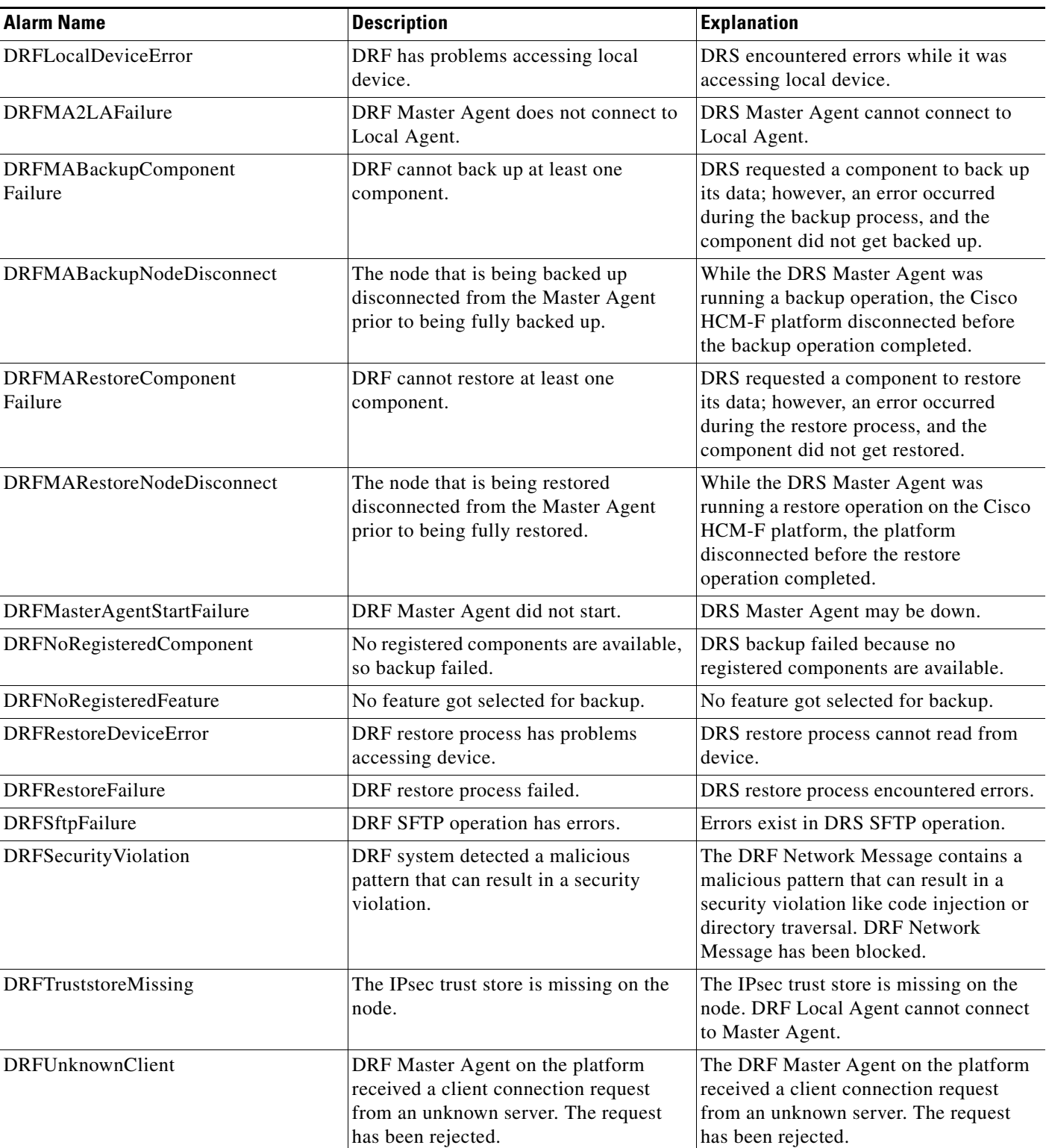

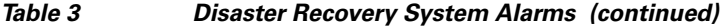

**The Second** 

 $\mathsf I$